# **Succinct Step-by-Step Account Creation and Player Registration Process**

Use this to help with registration for the AYSO Adult Soccer League

20 Steps [View most recent version on Tango.us](https://app.tango.us/app/workflow/b7b1d70c-0ea7-479c-a0f9-a12a1287ec7f?utm_source=pdf&utm_medium=pdf&utm_campaign=workflow%20export%20links) [7]

Created by Samantha Conselman

Creation Date July 29, 2023

Last Updated July 29, 2023

[Created with](https://tango.us?utm_source=pdf&utm_medium=pdf&utm_campaign=workflow%20export%20links)  $\sqrt{ang\omega}$  1 of 14

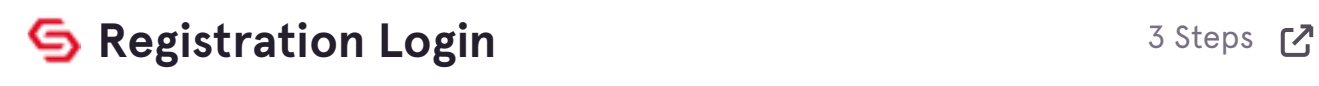

I

## **[Click on Create Account](https://davisaysoadult.sportsaffinity.com/Foundation/WebForms/Public/RegistrationLogin.aspx?target=%2Freg%2FPublic%2Fregistration%2Findexa%2Easpx%3Fdomain%3Ddavisaysoadult%2Esportsaffinity%2Ecom&back=https%3A%2F%2Fdavisaysoadult%2Esportsaffinity%2Ecom%2Freg%2Findex%2Easp%3Fdomain%3Ddavisaysoadult%252Esportsaffinity%252Ecom)**

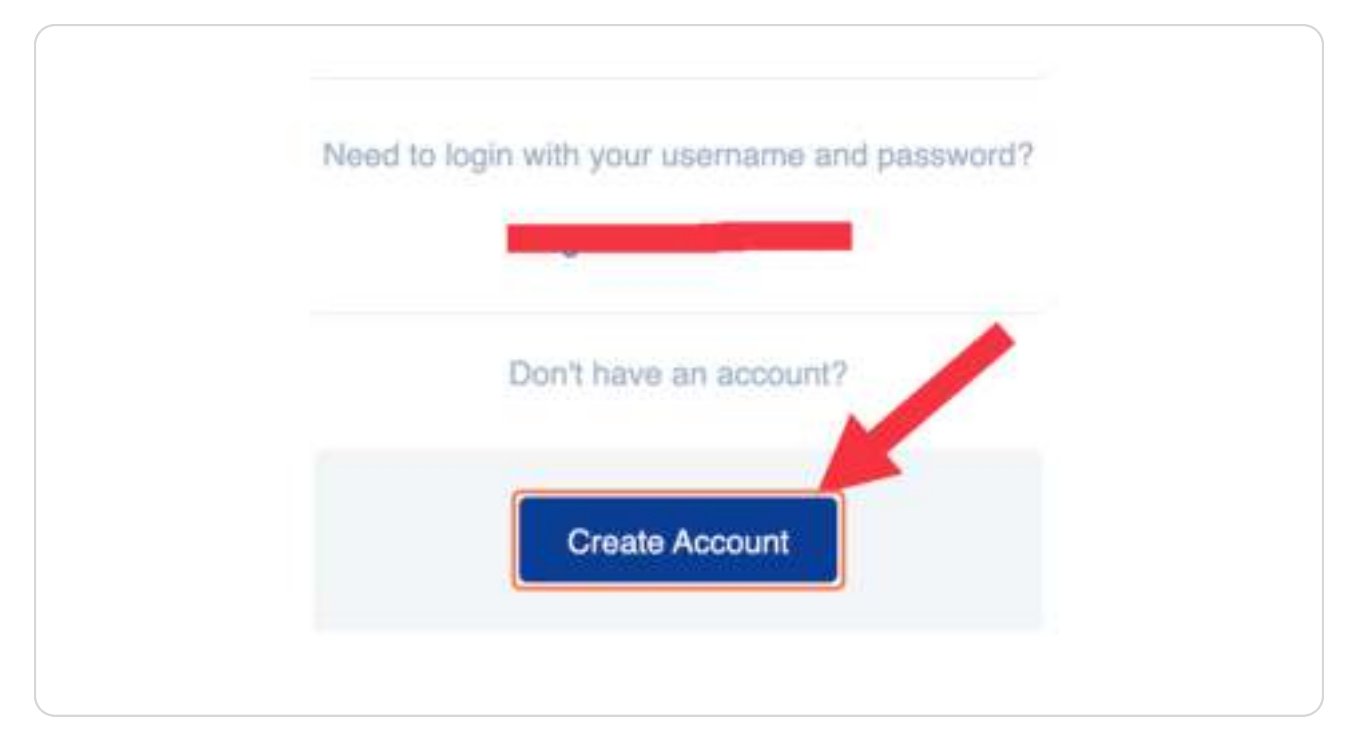

[Created with](https://tango.us?utm_source=pdf&utm_medium=pdf&utm_campaign=workflow%20export%20links) Tangue 2 of 14

## **[Type your email](https://login.stacksports.com/login?client_id=6164fe0ac5d21c002e949bf1&redirect_uri=https%3a%2f%2fdavisaysoadult.sportsaffinity.com%2ffoundation%2fstackssologin.aspx&app_name=Sports+Connect+Association&MarketPlaceOrgId=11157760&MarketPlaceOrgDomain=https%3a%2f%2faysoadult.sportsaffinity.com%2fFoundation%2fStackSsoLogin.aspx&MarketPlaceOrgName=R5187+Davis&login_type=New&landing_page=https%3a%2f%2fdavisaysoadult.sportsaffinity.com%2freg%2fPublic%2fregistration%2findexa.aspx&domain=davisaysoadult.sportsaffinity.com&referrer=Association)**

This will be the leauge's main method of contacting you.

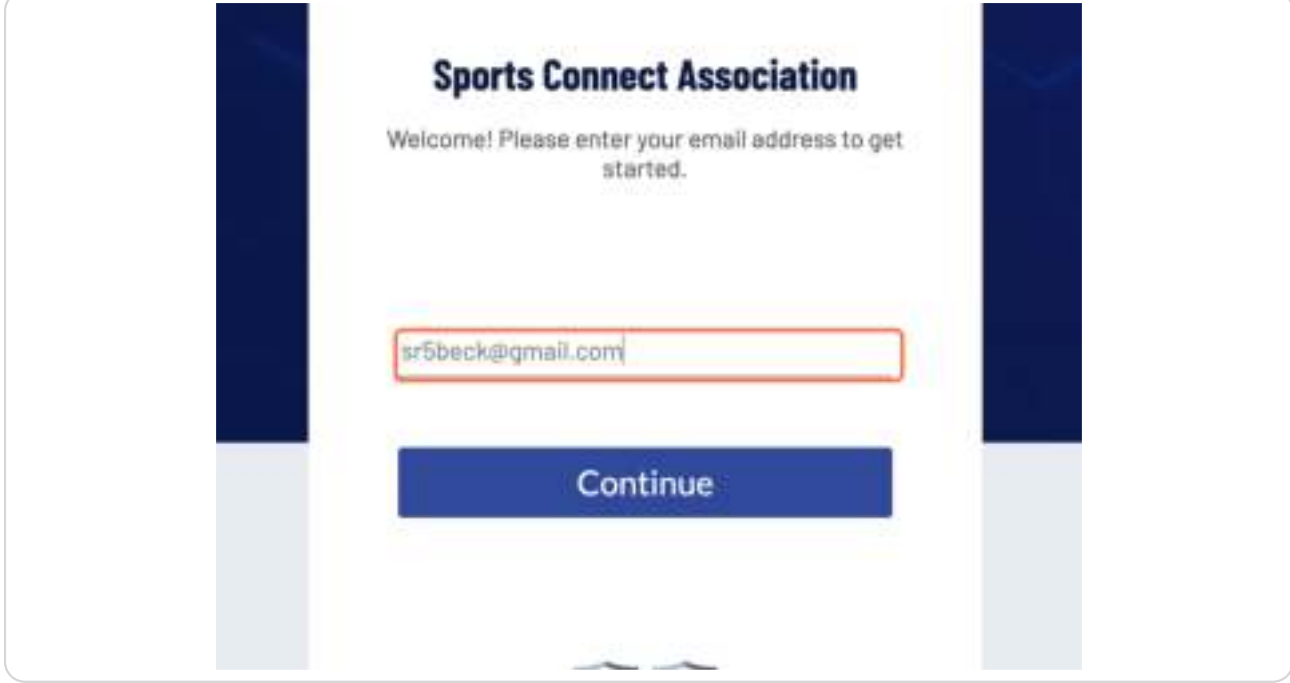

[Created with](https://tango.us?utm_source=pdf&utm_medium=pdf&utm_campaign=workflow%20export%20links) Tango 3 of 14

#### **The system should sign you in.**

Getting signed in is the hardest part of registration! You may run into issues. You can email us if you run into issues and we can try to help but we might have to submit a ticket to SportsConnect

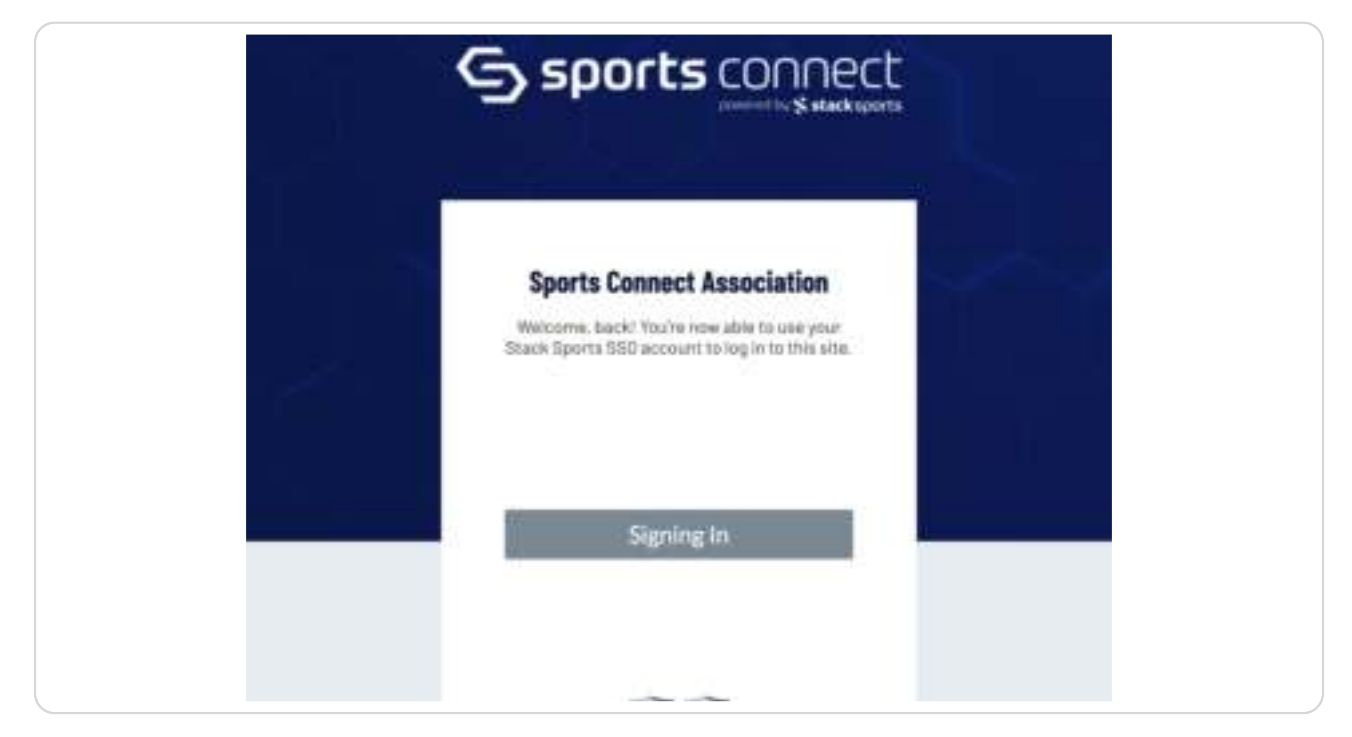

## **S** Online Registration - Login 17 Steps  $\mathbb{C}$

[Created with](https://tango.us?utm_source=pdf&utm_medium=pdf&utm_campaign=workflow%20export%20links)  $\sqrt{ang\omega}$  4 of 14

## **[Check Player Registration](https://davisaysoadult.sportsaffinity.com/reg/Public/registration/RegistrationSelectionsAdult.aspx?domain=davisaysoadult.sportsaffinity.com&language=english&sessionguid=&logintype=New)**

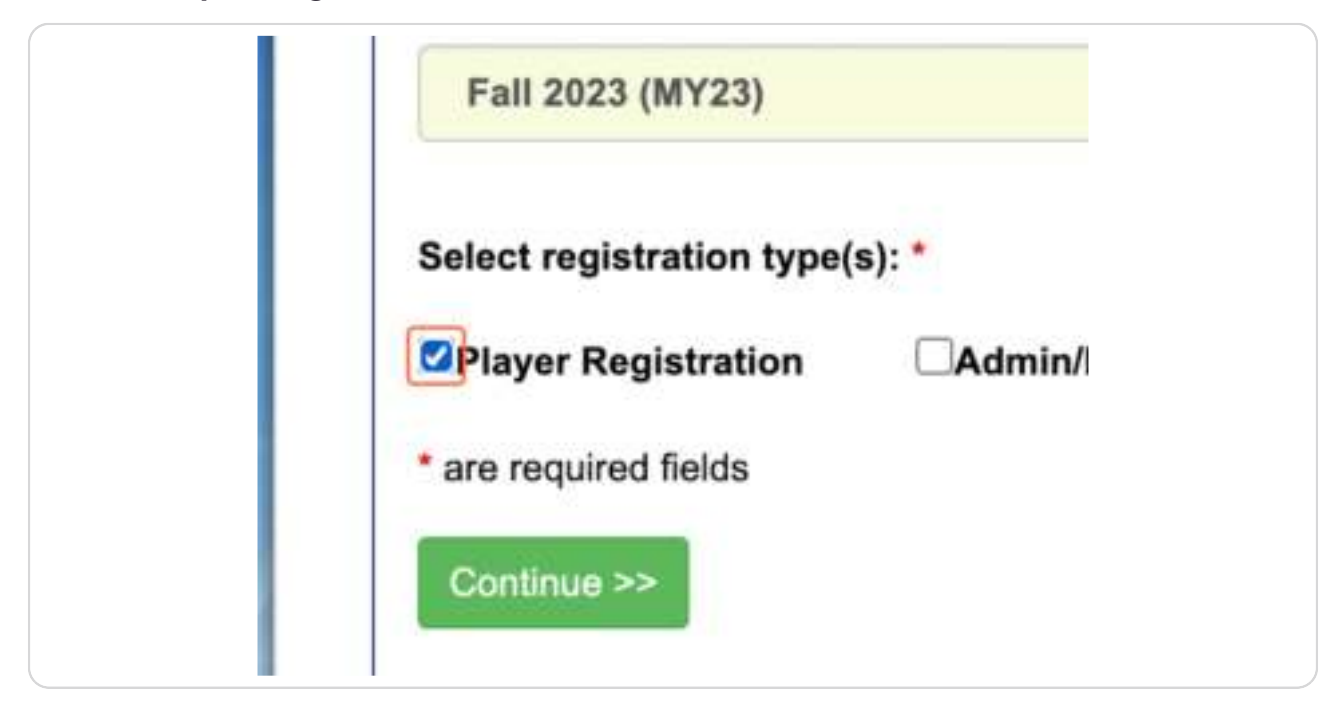

#### **STEP 5**

## **Click on continuewithlogin**

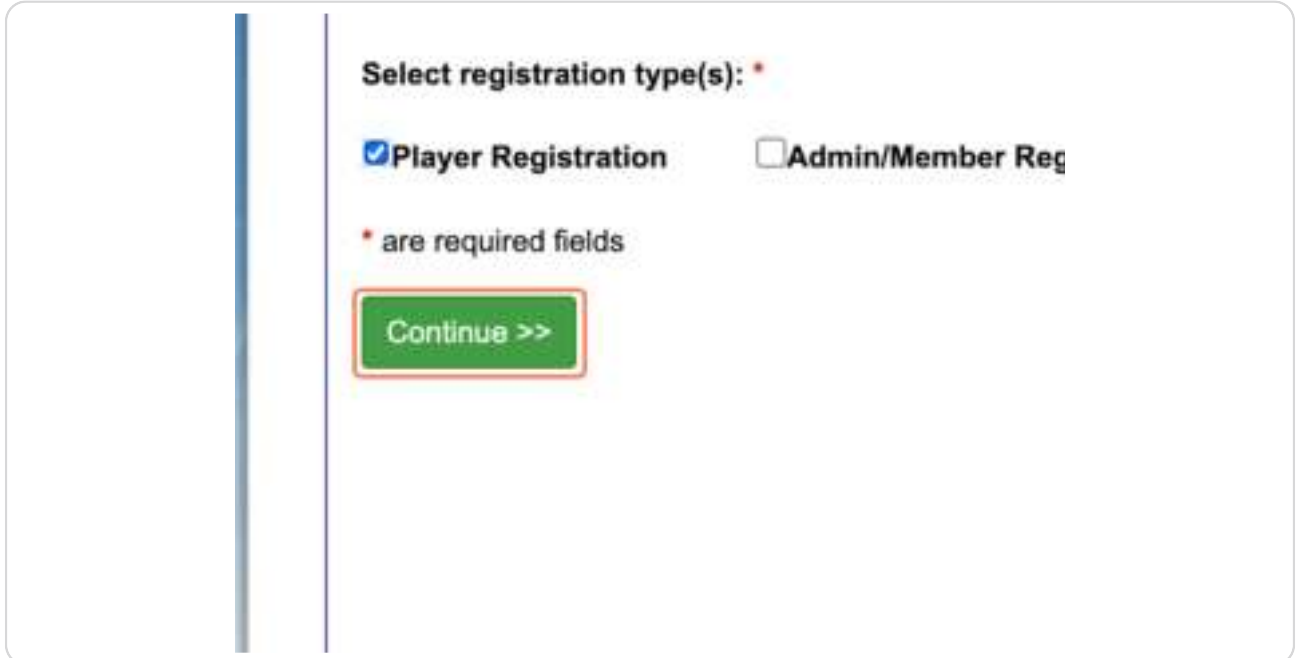

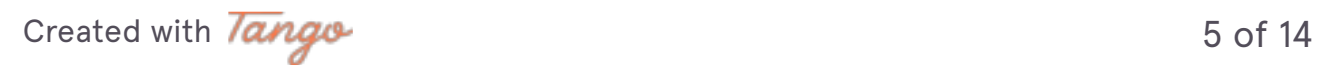

**[Fill in all information required by a red asterisk](https://davisaysoadult.sportsaffinity.com/Reg/Public/registration/newa.aspx?sessionguid=8459097c-35ec-4498-b94c-c13cffa73265&domain=davisaysoadult.sportsaffinity.com&language=english)** 

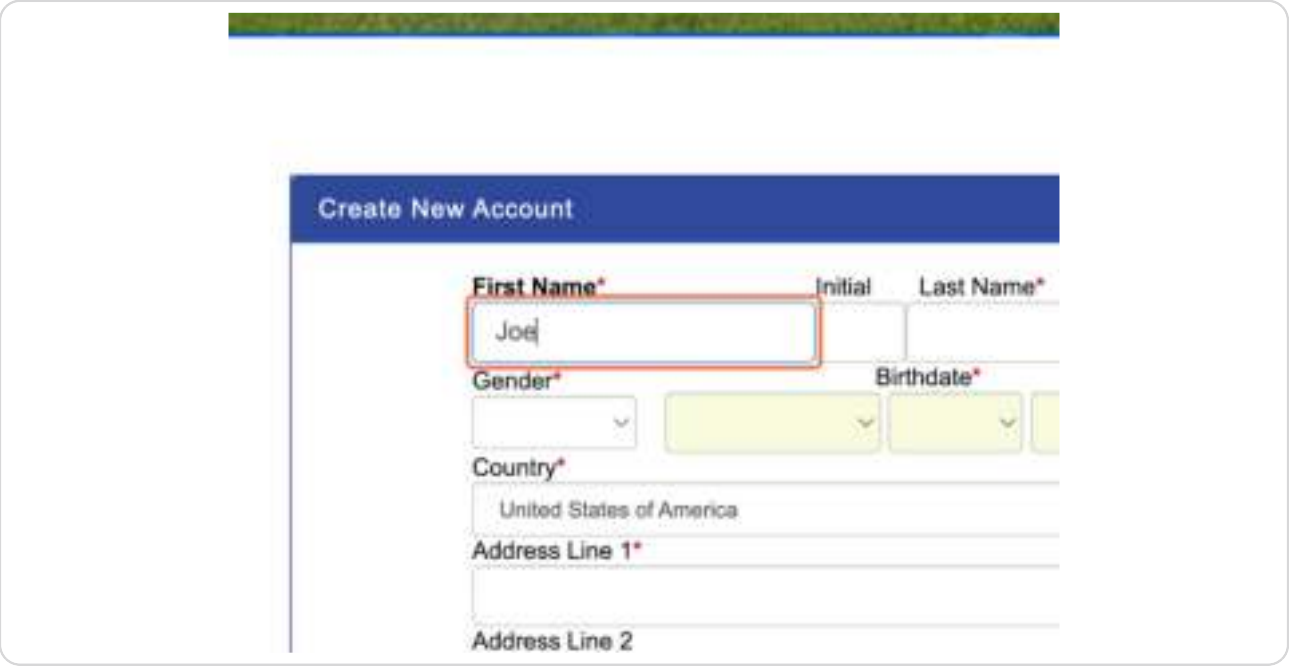

#### **STEP 7**

## **Click on "Save & Continue"**

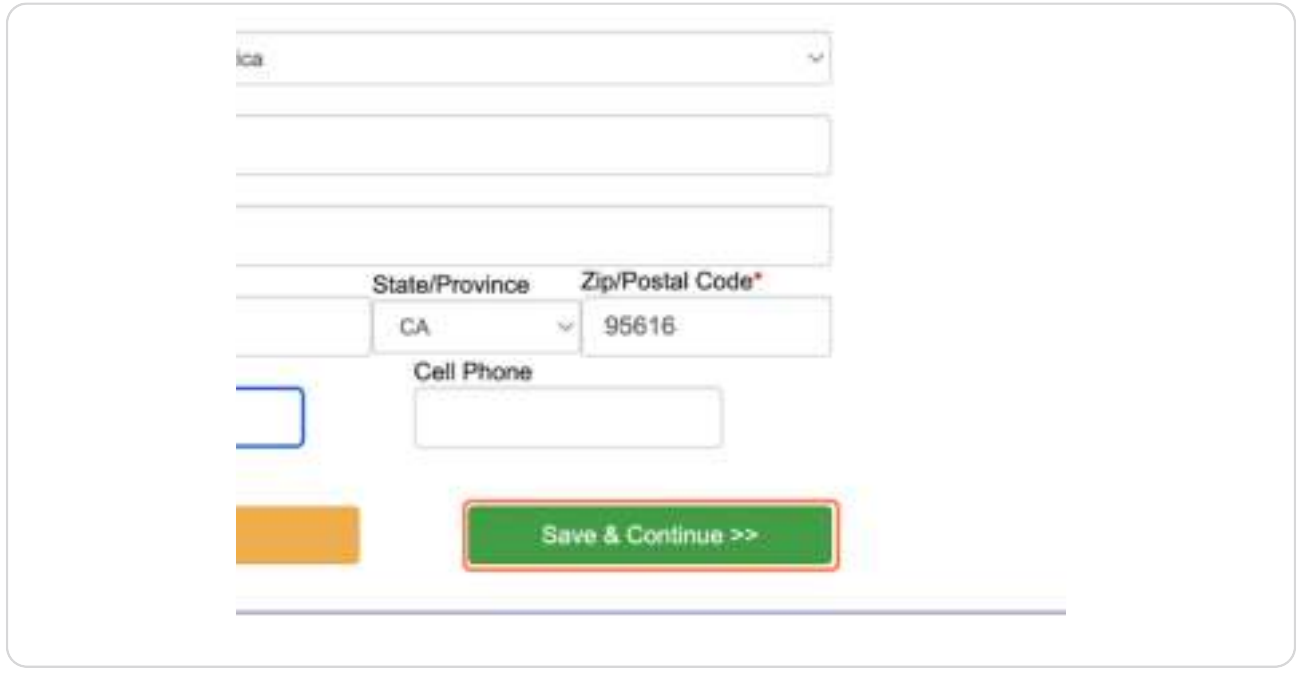

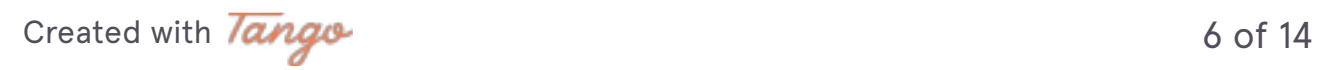

```
STEP 8
```
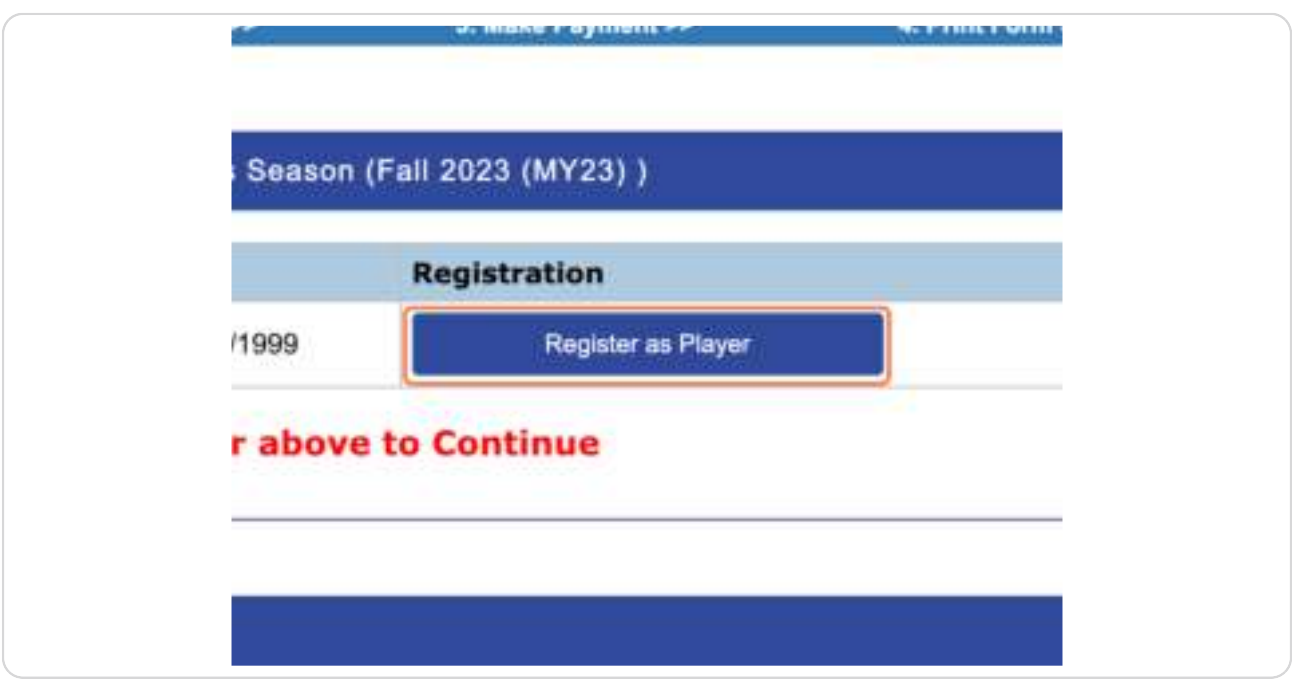

## **[Click on "Register as Player" under the Fall 2023 season](https://davisaysoadult.sportsaffinity.com/Reg/Public/registration/createregistrationa.aspx?sessionguid=98a805db-7ac2-4572-87c7-ad2c6cbbf7cd&domain=davisaysoadult.sportsaffinity.com&language=english)**

#### **STEP 9**

**Click "Do Not have Assignment Code". No one will have an assignment code.**

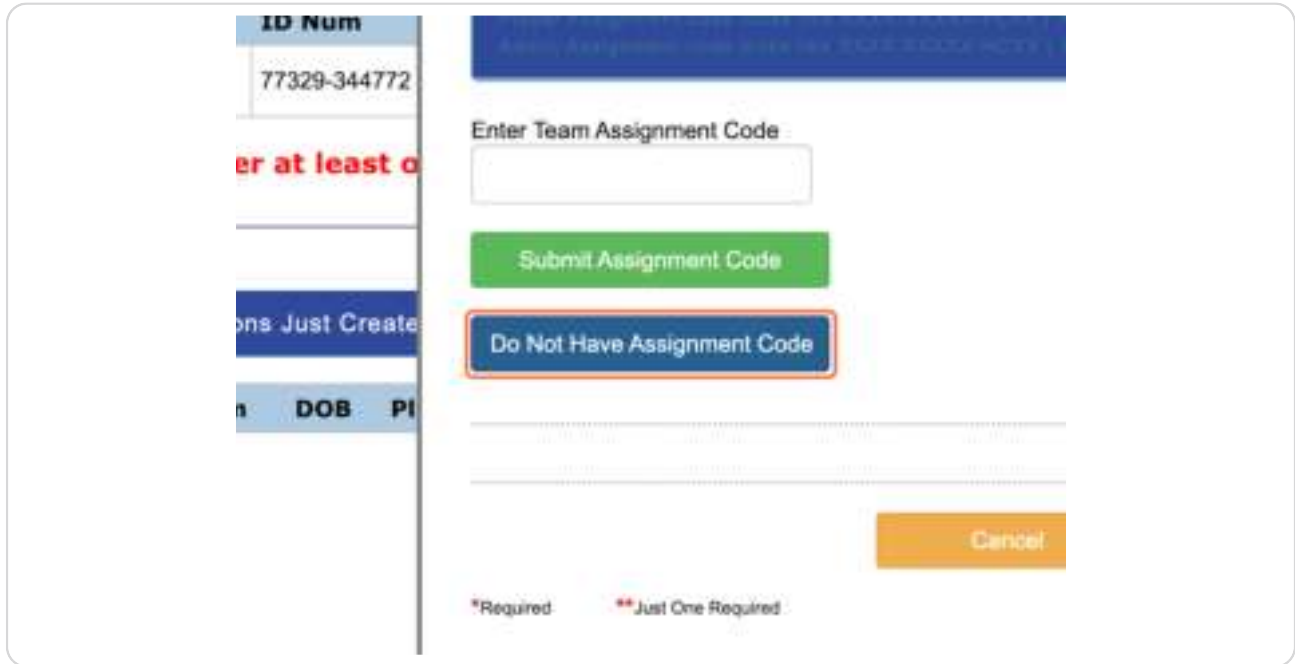

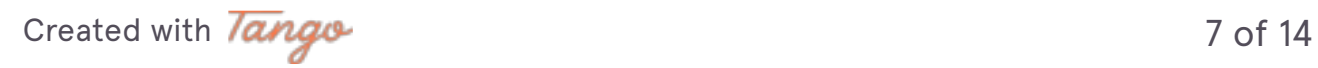

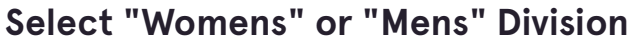

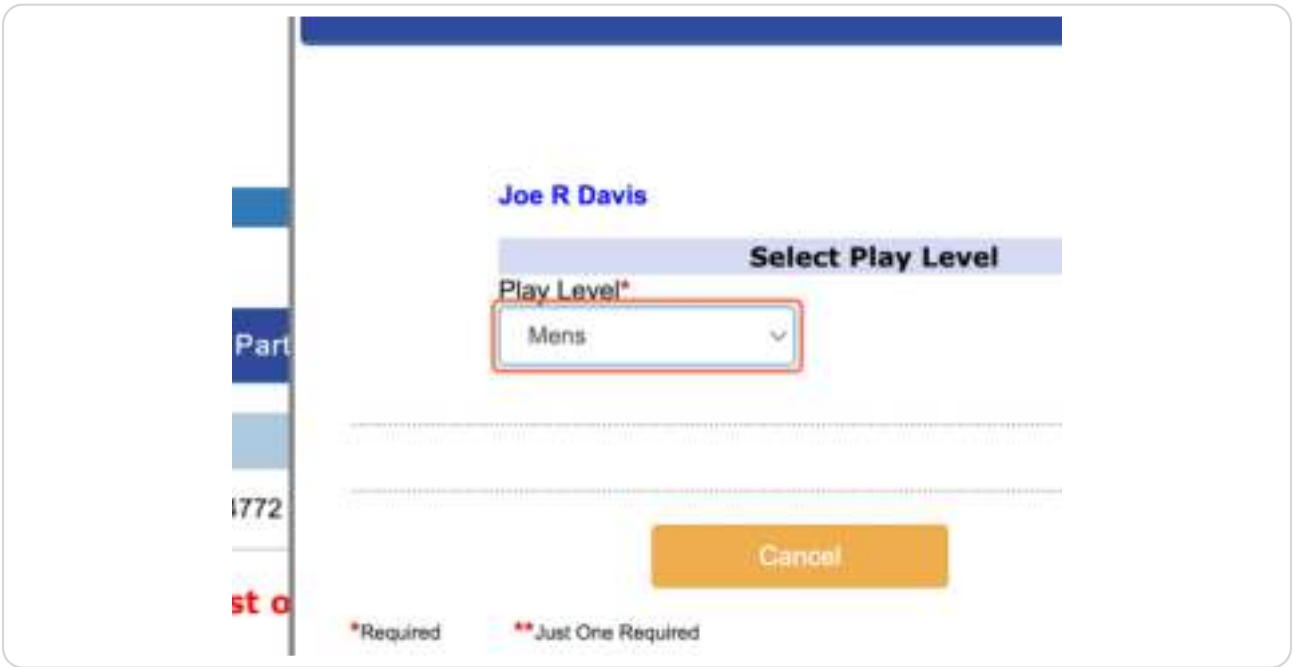

#### **STEP 11**

## **Fill in information required by a red asterisk**

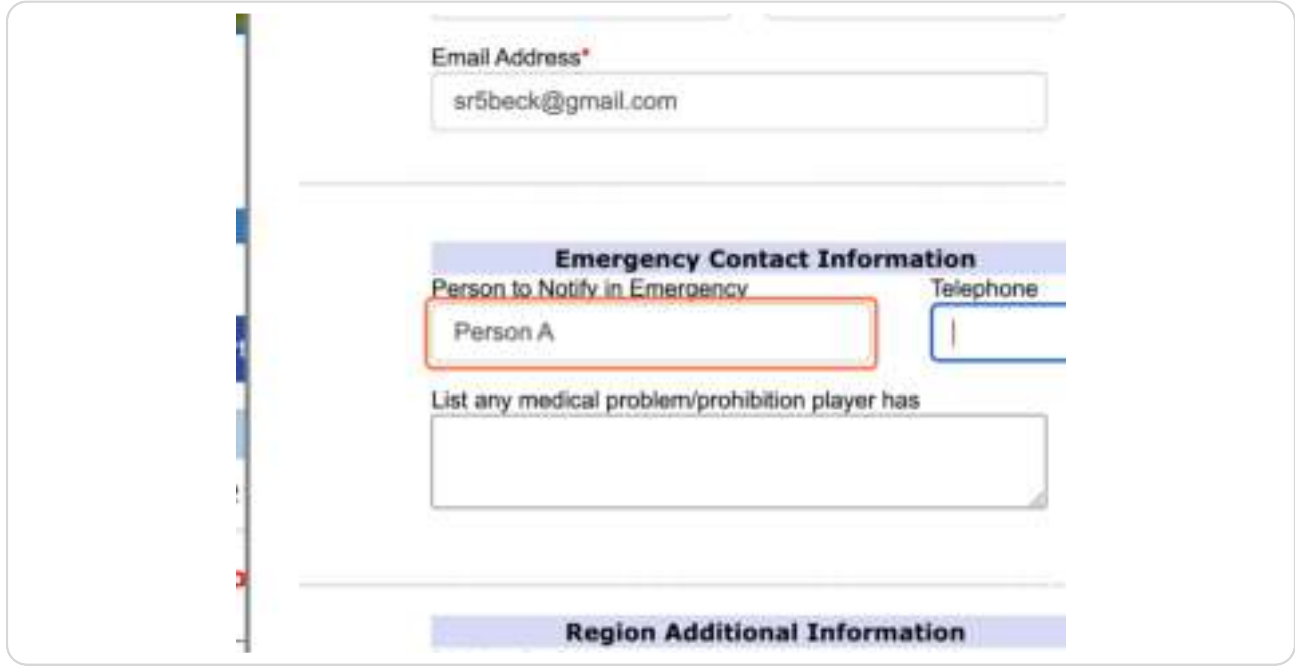

[Created with](https://tango.us?utm_source=pdf&utm_medium=pdf&utm_campaign=workflow%20export%20links) Tango 8 of 14

## **Select "Division Preference"**

Click casual if you just want to kick a ball around. Click competitive if you want to click a ball around with more of a purpose (and can somewhat reliably dribble and pass)

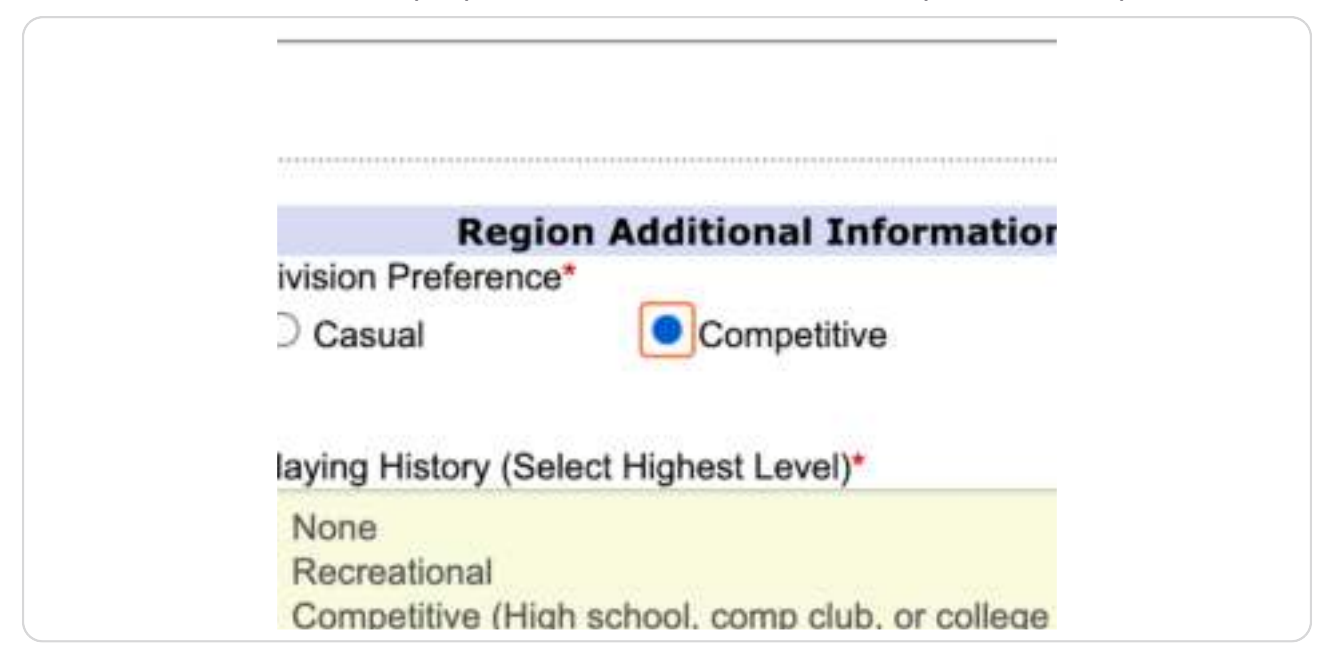

#### **STEP 13**

## **Let us know about your playing history to help with team formation**

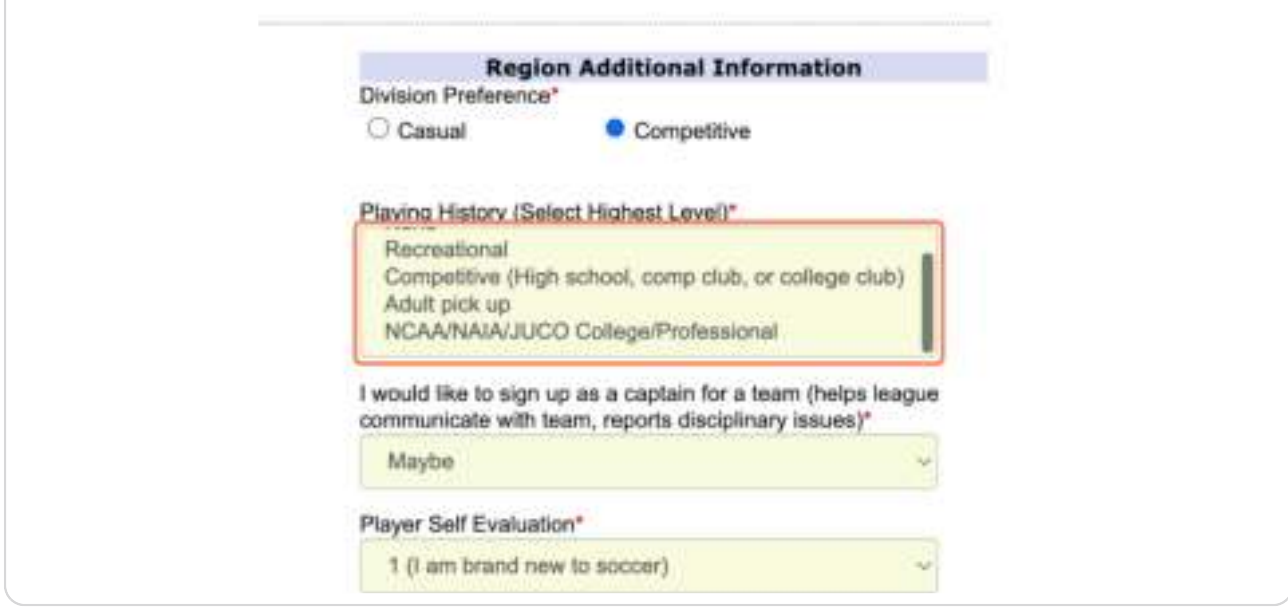

#### **Do you want to be a captain?**

Captaining should take just a half hour each week.

Captains will communicate with their teammates (schedule, uniform color, subs). Captains will communicate with the league if discipline concerns arise.

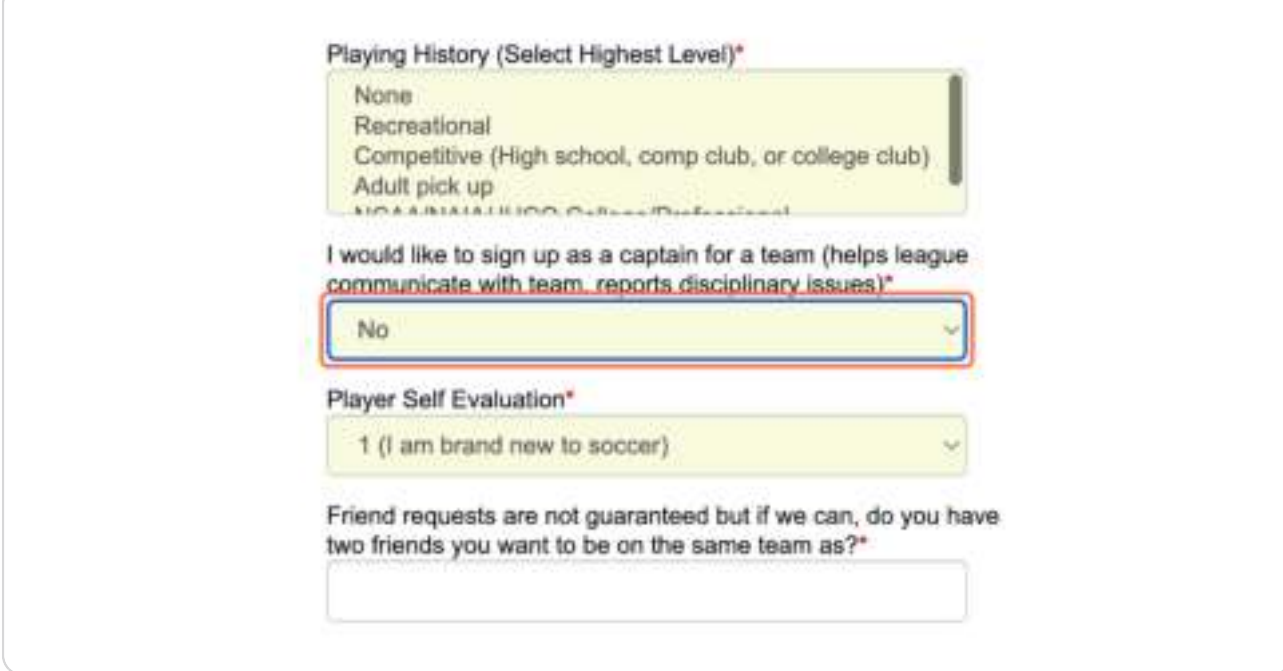

[Created with](https://tango.us?utm_source=pdf&utm_medium=pdf&utm_campaign=workflow%20export%20links) Tangue 10 of 14

## **Rate yourself**

Use [this sheet](https://davisaysoadult.sportsaffinity.com/cachewrite/site/TourPublished/contenteditorupload/15116354/AYSO%20Adult%20-%20Rating%20(1).pdf) for more information

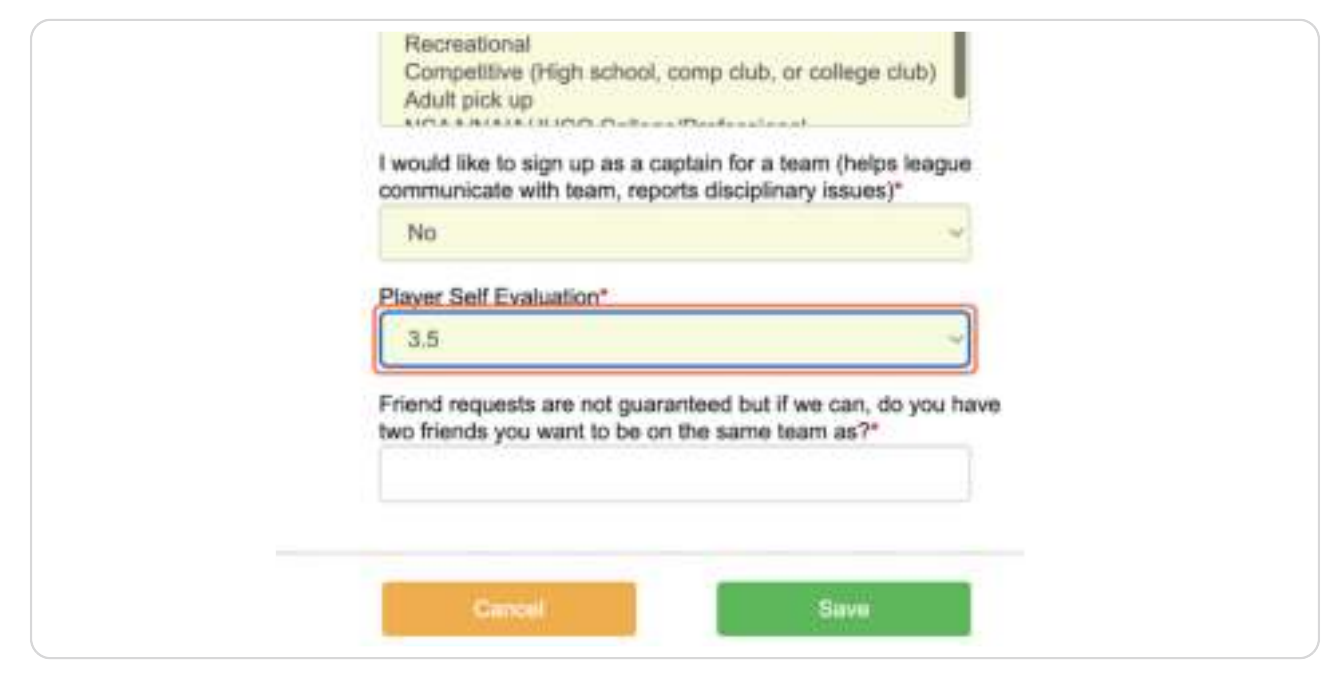

#### **STEP 16**

#### **[Accept the agreements](https://davisaysoadult.sportsaffinity.com/Reg/Public/registration/elaa.aspx?sessionguid=98a805db-7ac2-4572-87c7-ad2c6cbbf7cd&domain=davisaysoadult.sportsaffinity.com&language=english)**

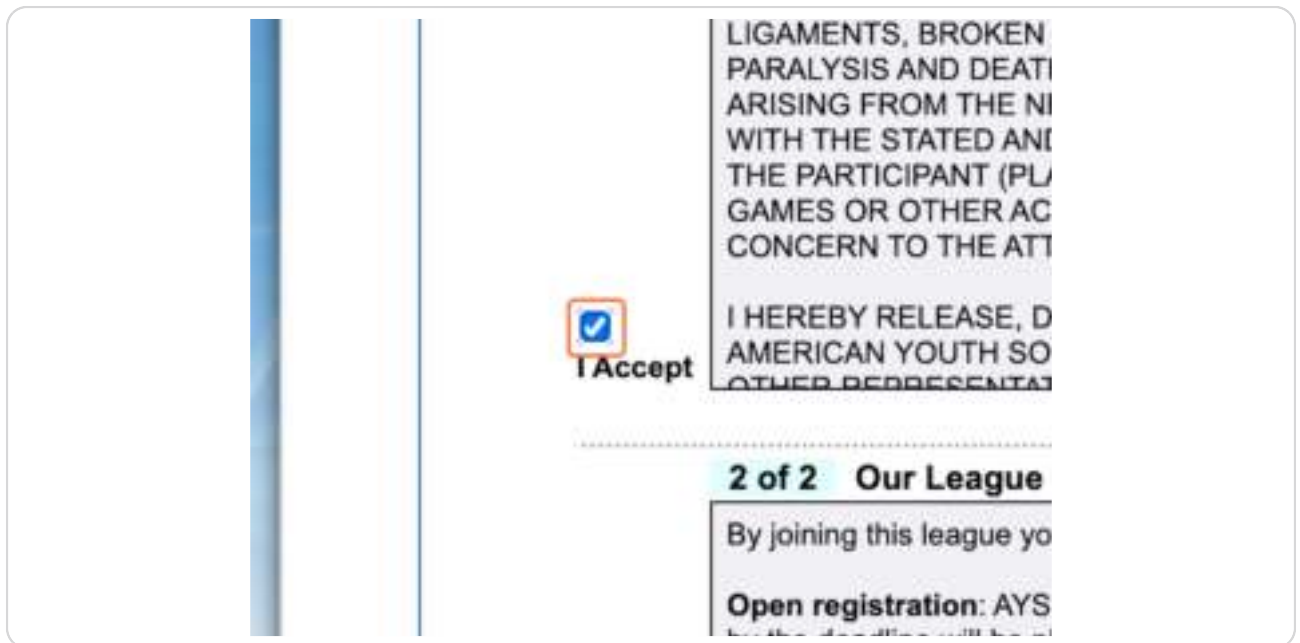

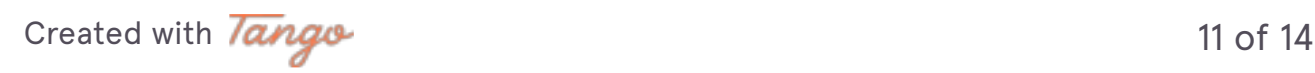

## **Click "Agree & Continue"**

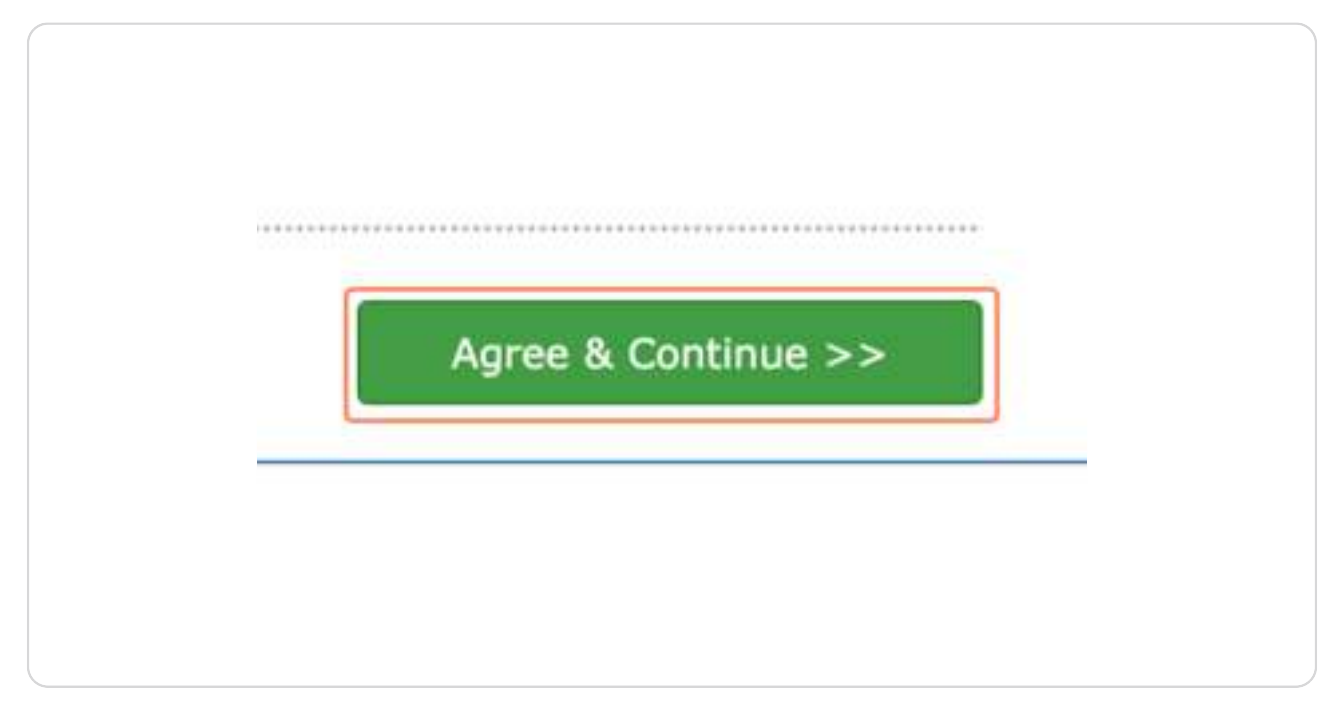

#### **STEP 18**

## **[Select your payment method and click "continue"](https://davisaysoadult.sportsaffinity.com/Reg/Public/registration/paymenta.aspx?sessionguid=98a805db-7ac2-4572-87c7-ad2c6cbbf7cd&domain=davisaysoadult.sportsaffinity.com&language=english)**

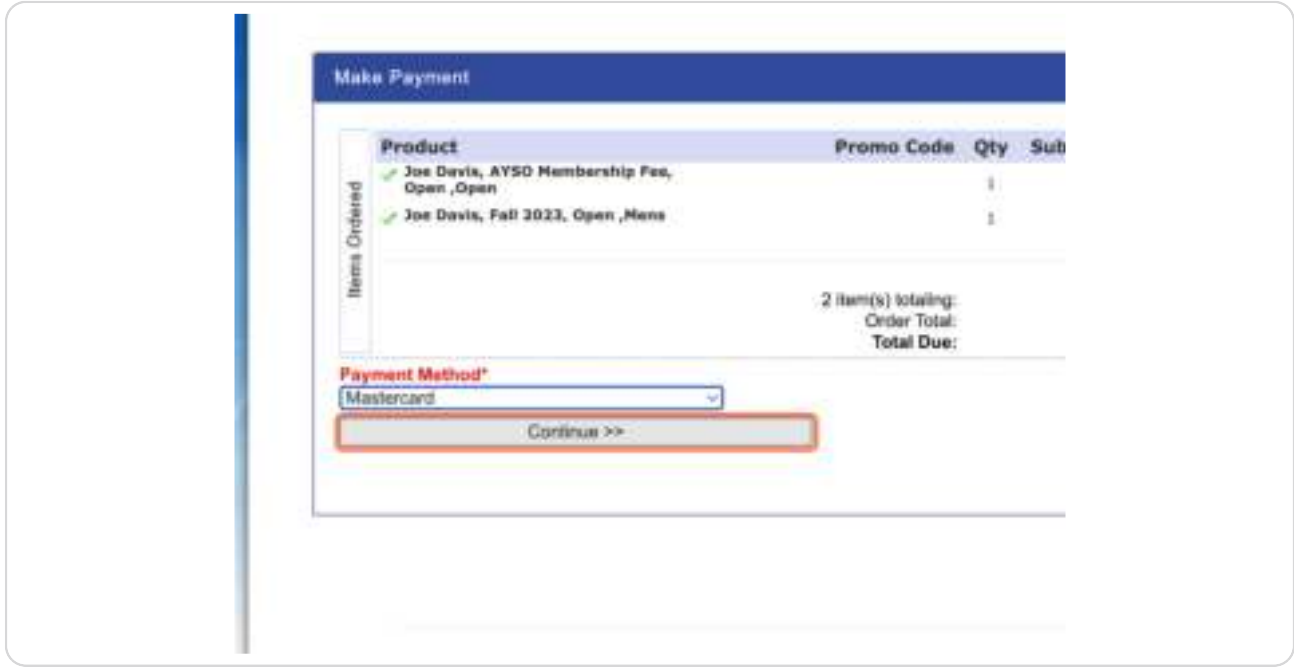

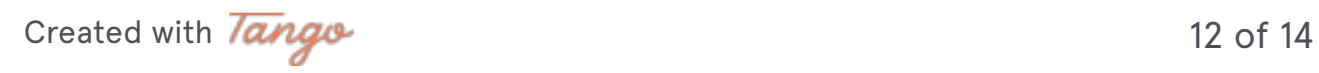

**Enter credit card information and click "continue"**

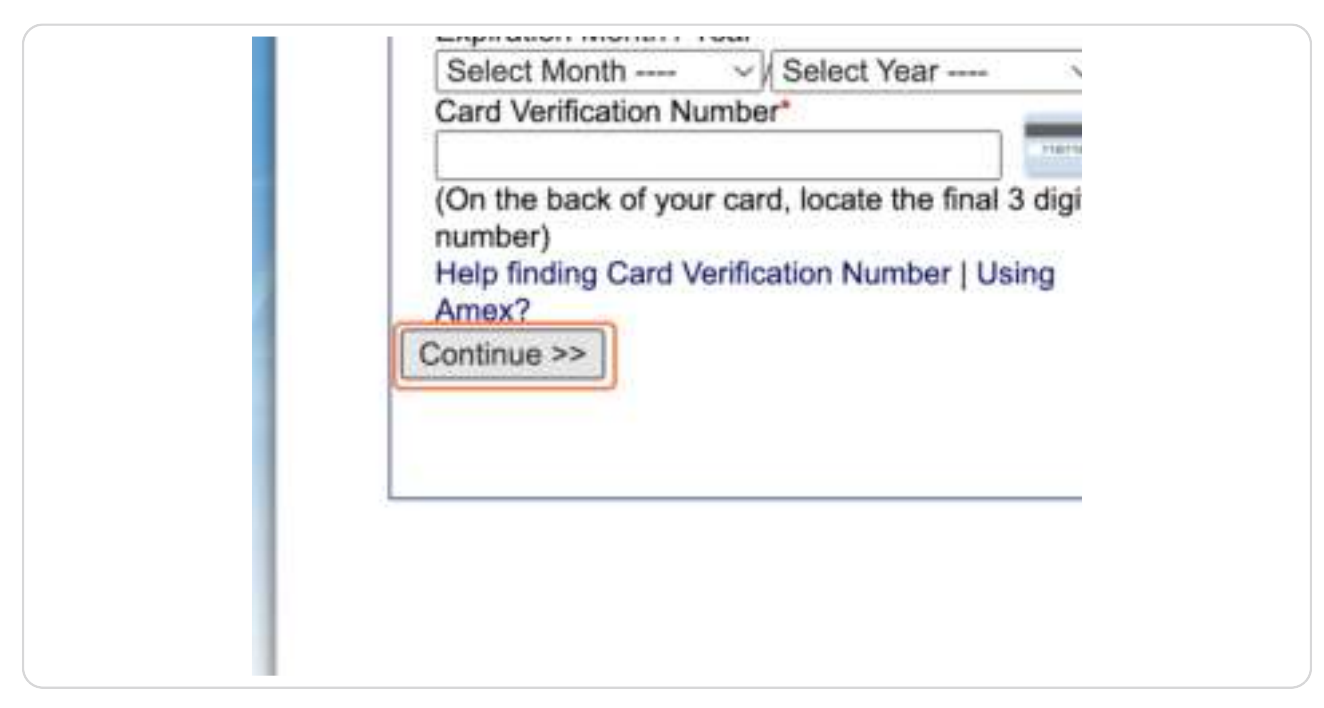

#### **STEP 20**

You will receive confirmation emails once registration is complete!

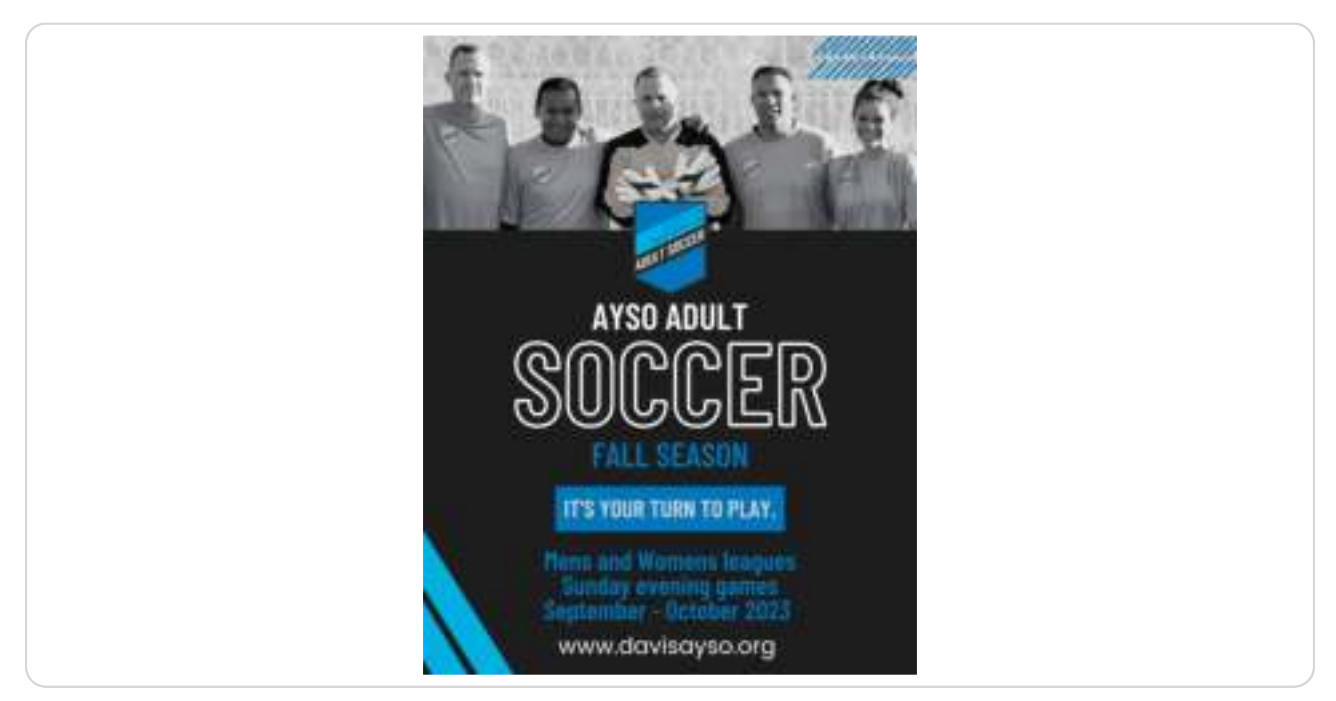

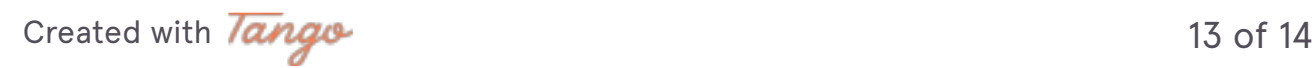

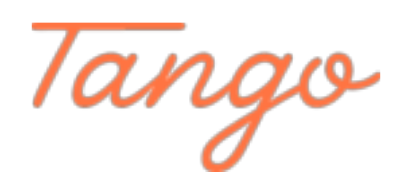

Never miss a step again. Visit [Tango.us](https://tango.us?utm_source=pdf&utm_medium=pdf&utm_campaign=workflow%20export%20links)

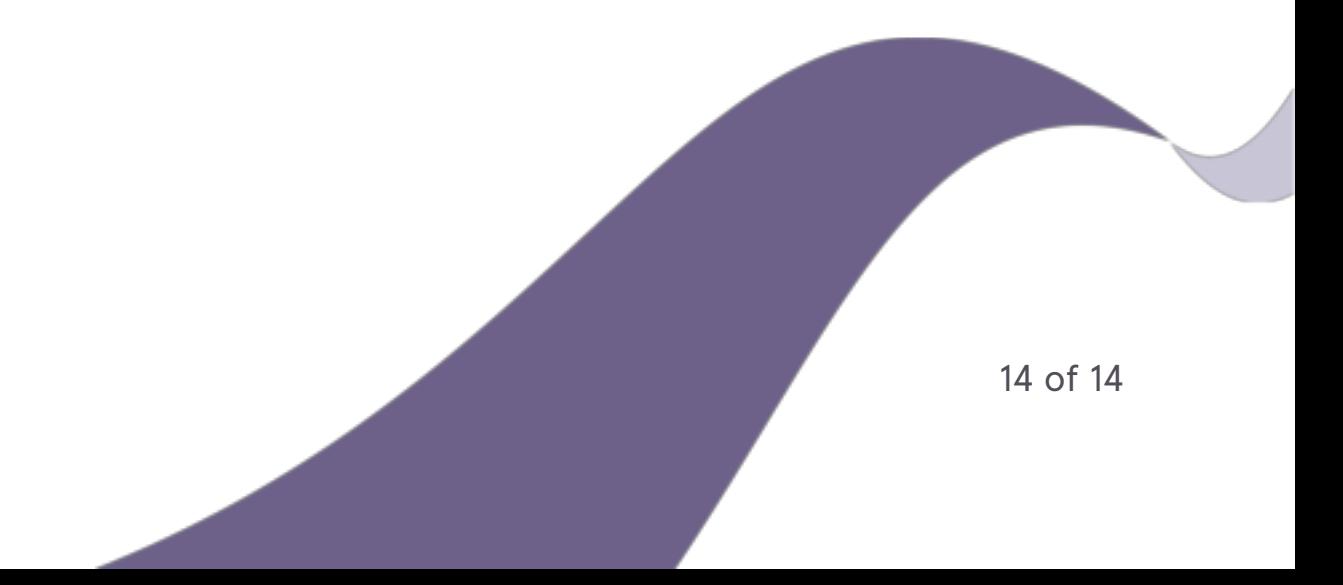